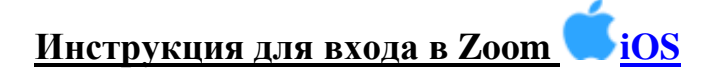

## **Для того, чтобы присоединиться к встречам в Zoom через IPhone или IPad необходимо:**

- Для iOS перейдите на сайт Apple App [Store](http://itunes.apple.com/us/app/zoom.us-cloud-video-meetings/id546505307) и выполните поиск zoom
- 1. Установите программу Zoom на Ваш IPhone или IPad.

Нажмите **«Войти в конференцию»** или Join a Meeting.

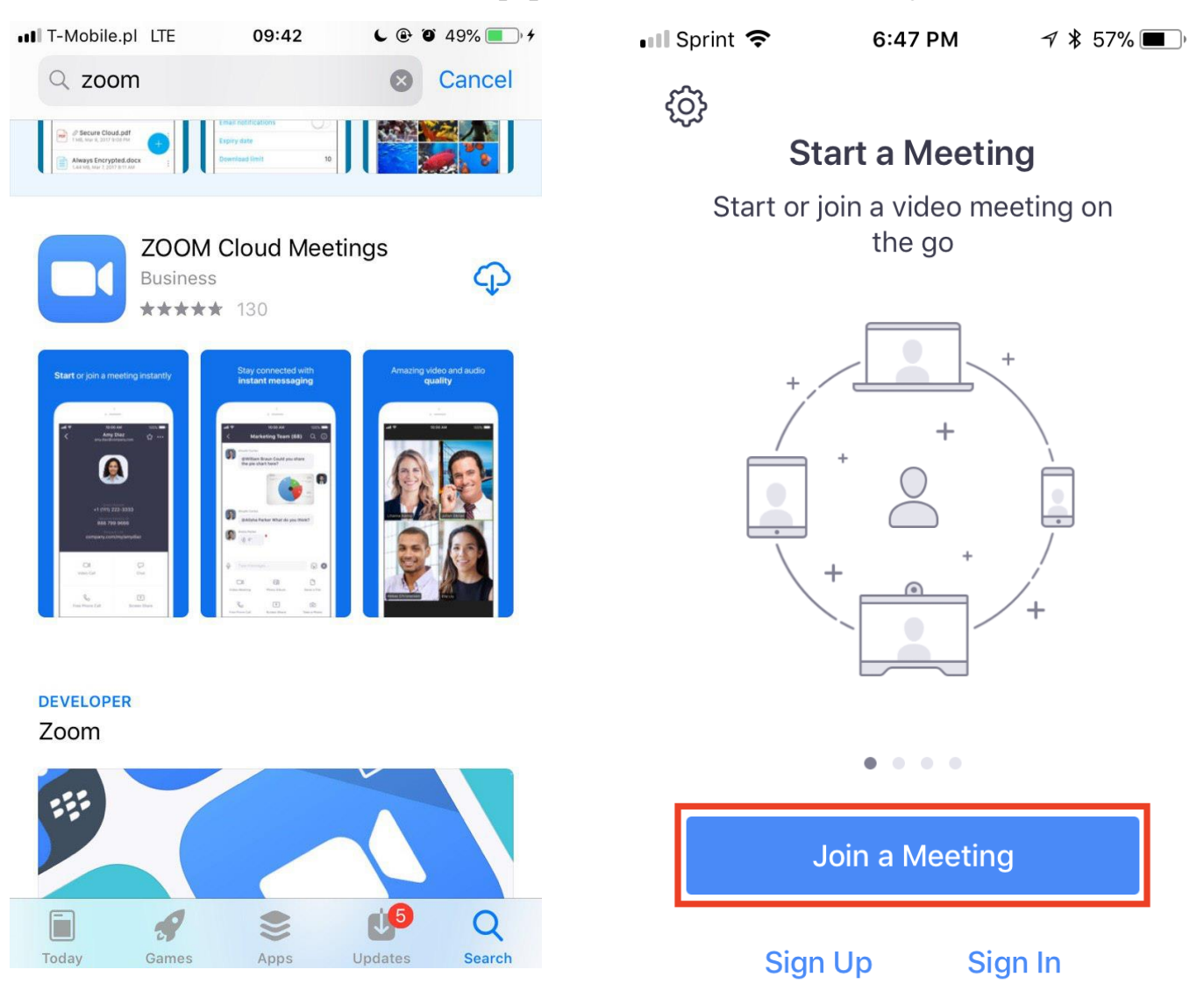

Примечание: Для входа в конференцию вход в систему необязателен.

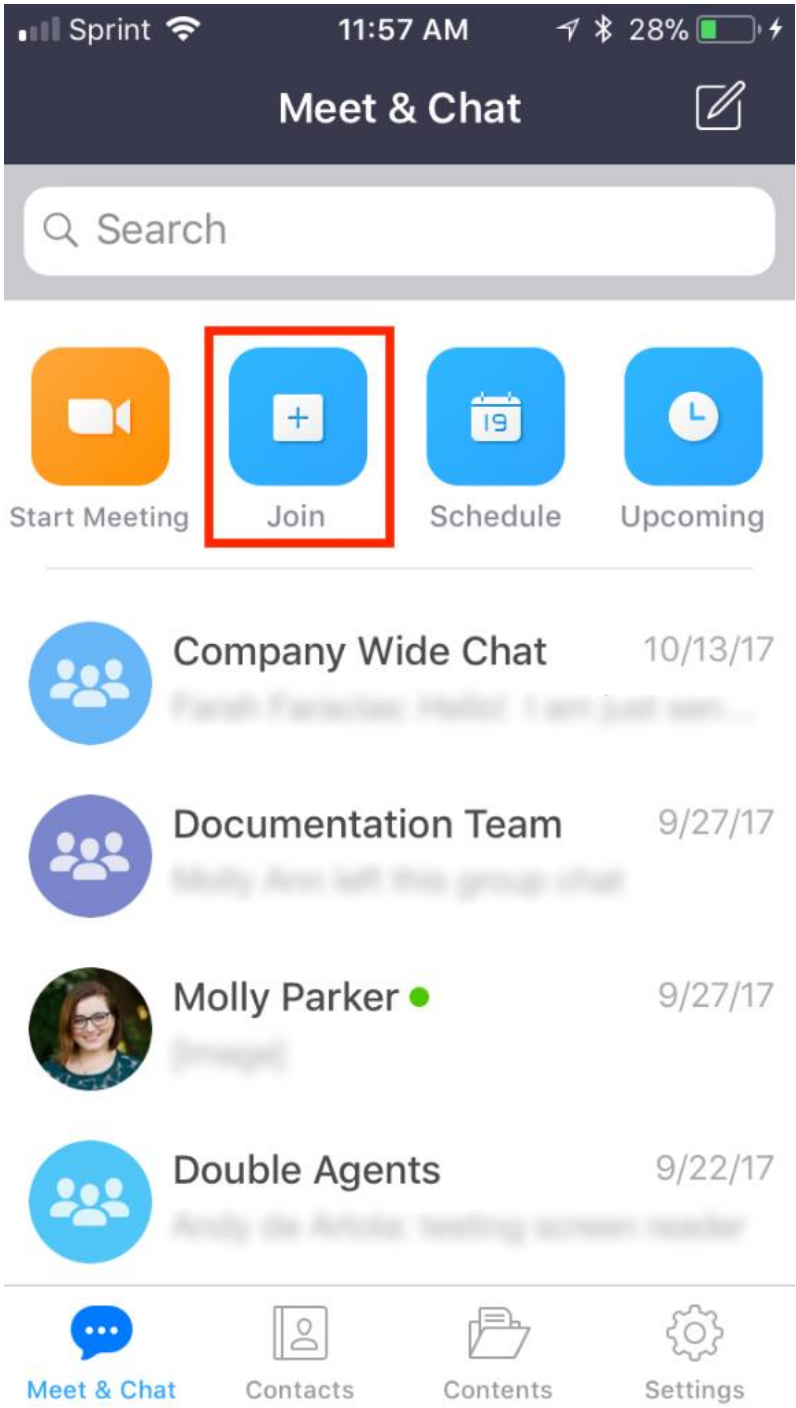

Если у Вас есть учетные данные (регистрировались ранее), то можно «Войти в систему» и далее начать кнопку «Войти» или «Join»

2. Введите идентификатор конференции и ваше имя. Также выберите, хотите ли вы использовать звук и/или видео, и нажмите **«Войти».**

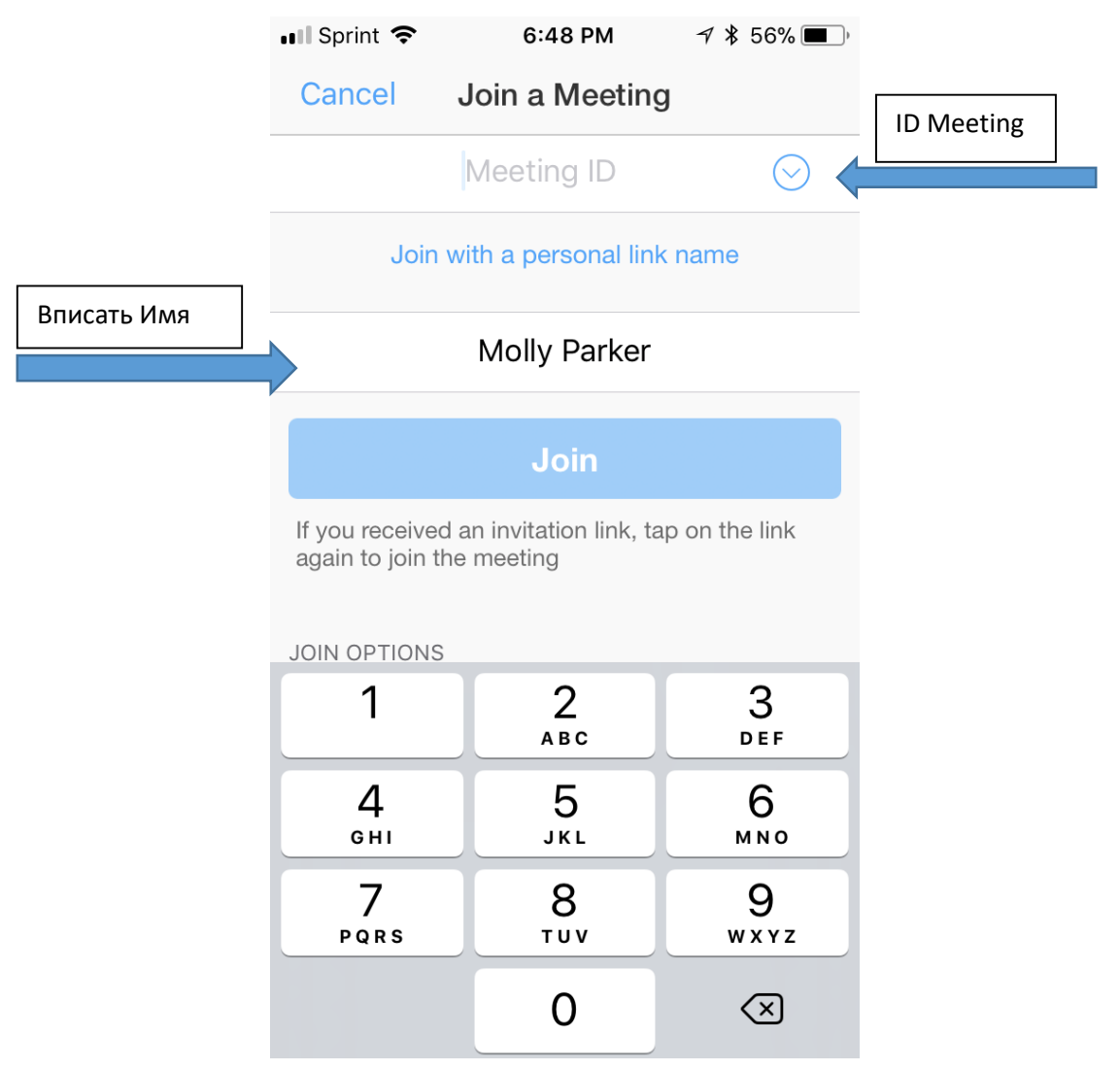

Идентификатор конференции или Meeting ID - это последние 9-10-11 цифр в ссылке, которую дают кураторы.

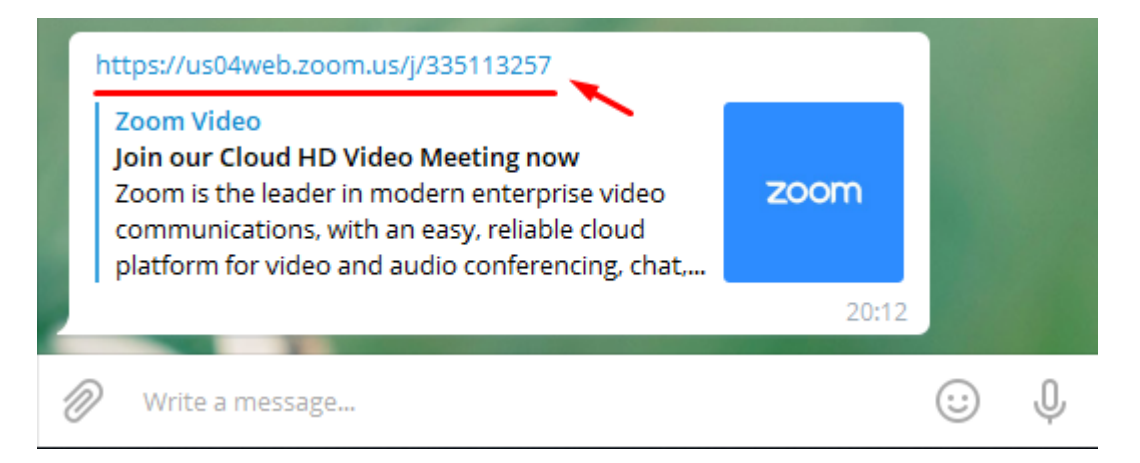

3. Попадая в кабинет конференции появляется окно, в котором обязательно надо выбрать «Вызов с использованием звука через Интернет» или «Call using Internet Audio», иначе не будет слышно других участников.

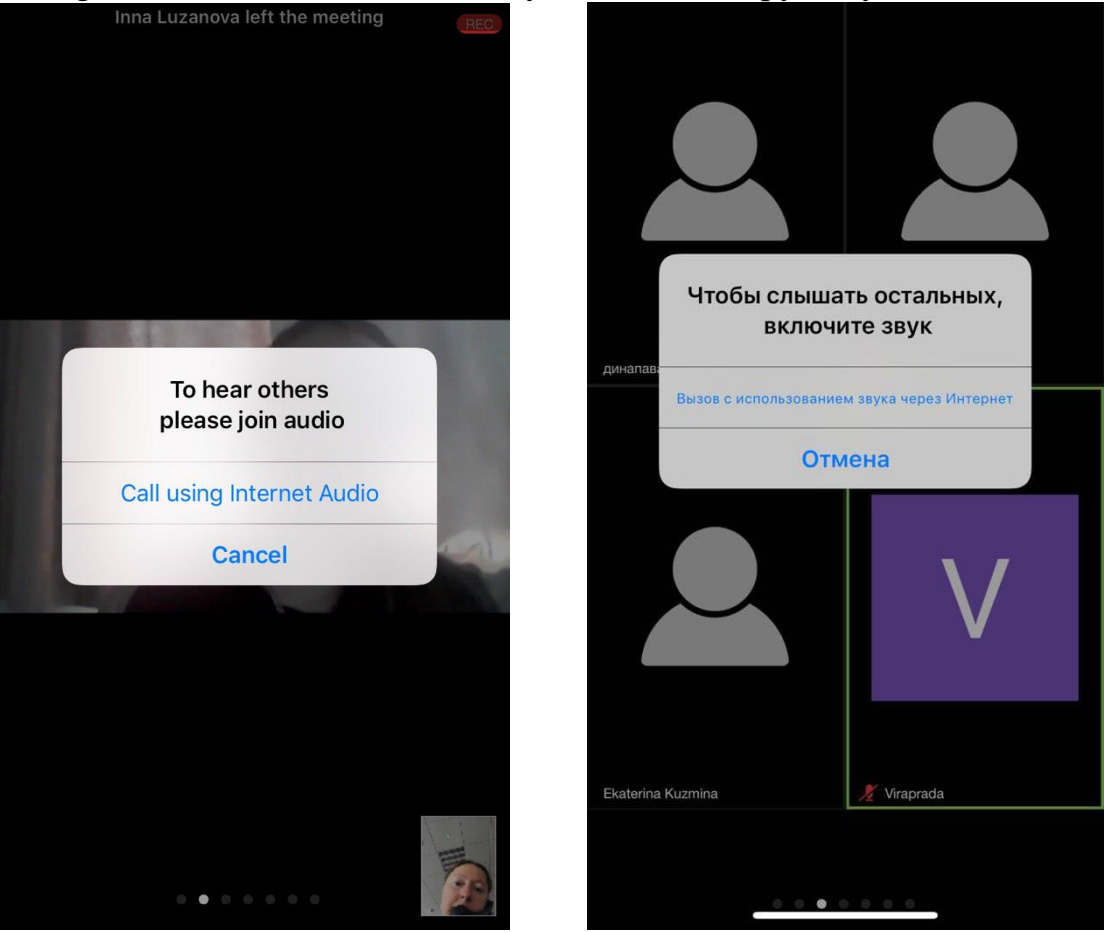

*Хорошей Вам встречи!*